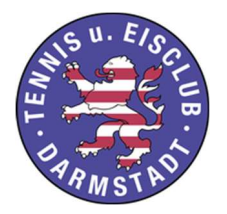

# Buchung der Freiplätze Sommer 2020

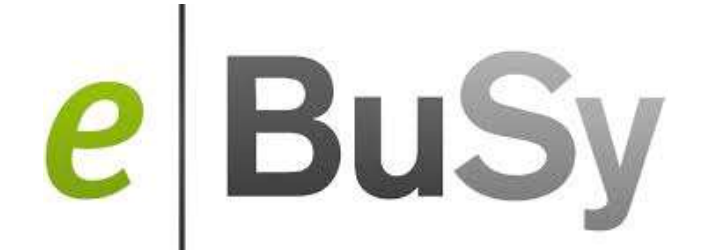

Nachdem wir in der letzten Wintersaison das System eBuSy für die Buchung der Hallenplätze erfolgreich eingeführt haben, können jetzt auch die Freiplätze darüber gebucht werden. Damit werden ab sofort die alten Tafeln abgeschafft!

#### Die Online Buchung ist Auflage des DTB für die Aufnahme des Spielbetriebes während der Corona-Zeit.

Neben der Damengarderobe wird ein Terminal installiert, auf dem der aktuelle Buchungsplan sowie die Vorausschau angesehen werden kann. In Zukunft wird eine Platzbuchung über eine einfache Bedienung des Touchscreens hier möglich sein. Dies ist während der Corona-Zeit noch nicht erlaubt.

#### Es ist möglich:

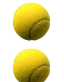

die Plätze 1-9 für den täglichen Spielbetrieb zu buchen. für die Plätze 10, 11, 12 eine Langzeitbuchung durchzuführen.

#### Die Buchung der Plätze kann vorgenommen werden:

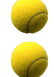

über Internet nach persönlichem Login über einen persönlichen Code am Buchungsterminal im TEC (nach Corona).

#### Voraussetzungen sind:

Mitglieder, die spielberechtigt sind, müssen ein Benutzerkonto bei EBUSY haben.

- Diejenigen, die schon eine Hallenstunde gebucht hatten, haben bereits ein Benutzerkonto und müssen sich nicht erneut registrieren.
- Diejenigen, die noch kein Benutzerkonto haben, müssen sich zunächst über Internet registrieren.

Alle müssen den notwendigen "persönlichen Code" in ihren Zugangsdaten nachschauen. Dieser ist für die Buchung am Terminal im TEC nötig (nach Corona).

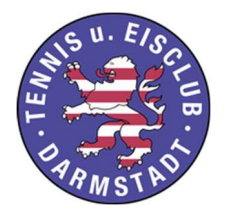

# Buchung der Freiplätze Sommer 2020

## Anmeldung

Um das Portal zu nutzen, muss man sich über das Internet einmalig mit den persönlichen Daten unter folgendem Link registrieren:

#### https://tec-darmstadt.ebusy.de

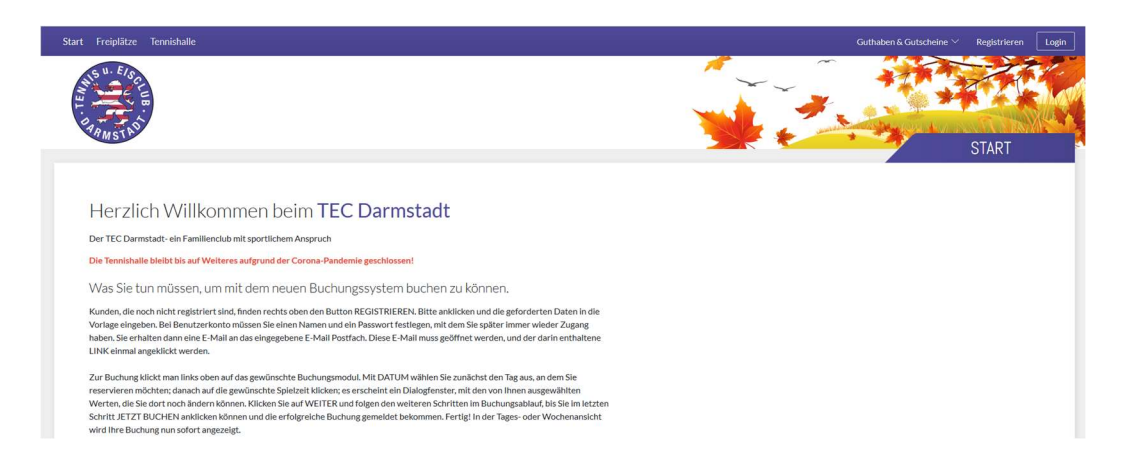

Es wird ein Benutzerkonto angelegt und man erhält eine Email vom TEC mit einem Bestätigungslink. Nach der Bestätigung ist die Registrierung abgeschlossen. Danach erfolgt das Login über Email und Passwort.

#### Persönlicher Code

Um den persönlichen Code zu erfahren, meldet man sich mit Email-Adresse und Passwort an.

Bitte Wählen Sie dann "Meine Daten" an.

Unter "Meine Daten" finden sie die "Zugangsdaten". Dort wird Ihnen ein persönlicher Code angezeigt, den das System vergeben hat. Diesen können Sie ändern und abspeichern. Mit diesem Code können Sie dann am Terminal im TEC die Buchung vornehmen.

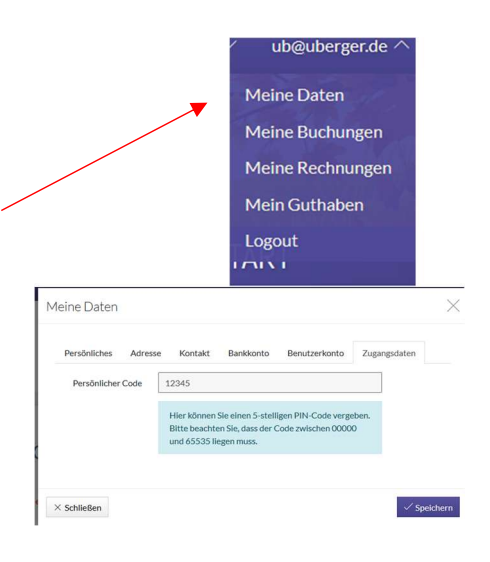

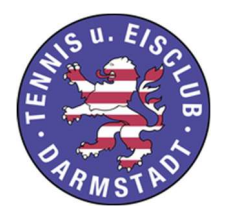

## Buchungsplan

Nach dem persönlichen Login wird der Buchungsplan des aktuellen Tages angezeigt. Über "Datum wählen" können die Buchungen an anderen Tagen angewählt werden. Es wird auch angezeigt, wer auf welchem Platz zu welcher Zeit spielt (so, wie es heute auch der Fall ist).

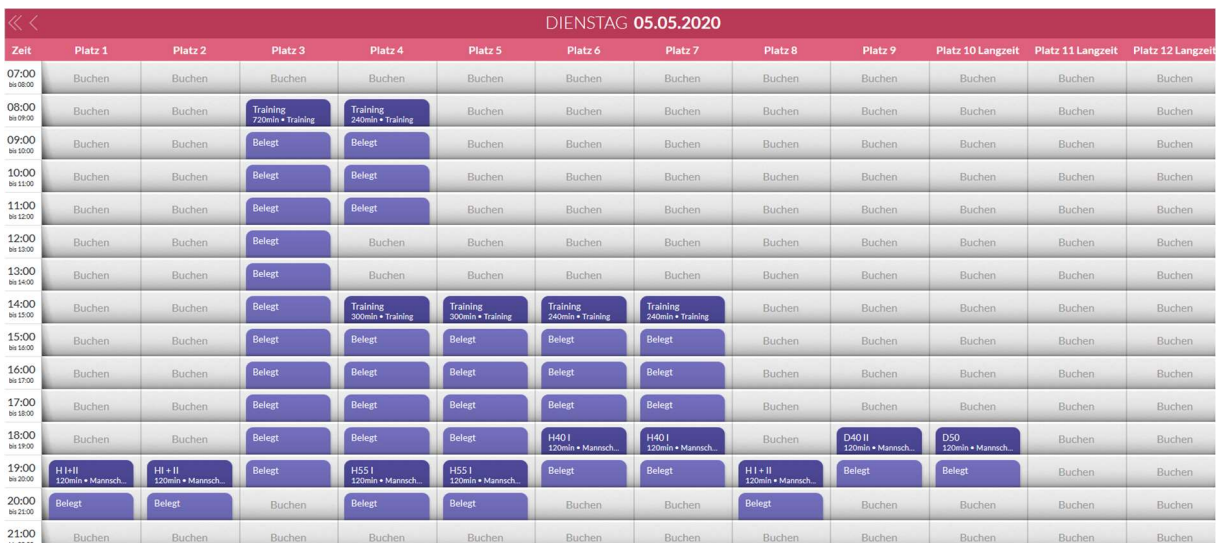

### Am Terminal im TEC wird immer der aktuelle Buchungsplan dargestellt.

#### Anmerkung: Wenn man übers Internet ohne Login den Buchungsplan des TECs anwählt, werden keine Namen sichtbar!

#### Im Buchungsplan werden neben den Einzelbuchungen angezeigt:

- die Trainerplätze
- die Trainingszeiten der Mannschaften
- die Medenspiele der Mannschaften
- mögliche Turniere
- Sperrungen wegen Platzpflege etc.

## Platzbuchungen durchführen

#### Generell gilt:

- Es können nur aktive Mitglieder die Freiplätze buchen.
- Jeder muss sich vorher über Internet angemeldet und einen Account eröffnet haben. Dies erfolgt von seinem PC oder mobilem Gerät.
- Jeder kann nur für sich buchen. Dabei ist die Angabe nur eines Namens ausreichend.
- Jeder kann nur einen Platz für eine Stunde buchen, entweder für den "aktuellen Tag" (hier gibt es einen Vorlauf von 12 Stunden) oder für "eine Woche im Voraus".
- Nach Abschluss der Buchung erscheint der Name im Buchungsplan.
- Nach Ablauf der gebuchten Zeit kann man erneut buchen.

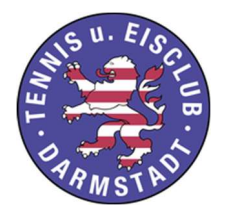

# Buchung der Freiplätze Sommer 2020

Anmerkung: Platz 13 kann nicht gebucht werden. Dieser Platz bleibt frei und wird nach dem Prinzip "first come, first serve" bespielt. Dabei ist die Nutzung einer Spielpaarung auf 1 Stunde begrenzt – wenn weiterer Bedarf da ist.

#### Buchung über Internet:

Es sind die Freiplätze 1 – 9 (für den aktuellen Tag) oder die Langzeit Plätze 10, 11,12 (für eine Woche im Voraus) buchbar

- Zunächst Login des Buchers
- Auswahl in der Menüleiste "Freiplätze"
- Auswahl Tag und Zeit (Mausklick an entsprechender Stelle)
- Buchung abschließen  $\rightarrow$  Darstellung in Übersicht

#### Buchung über "persönlichen Code" am Buchungsterminal im TEC (nach Corona)

- Auswahl in der Menüleiste "Freiplätze"
- Auswahl Tag und Zeit ("Touch" an entsprechende Stelle)
- Eingabe des Namens (Nach Eingabe des ersten Buchstabens werden die bereits eingetragenen Namen angezeigt. So findet man seinen eigenen sehr schnell und wählt ihn aus)
- Bestätigung der Buchung mit dem "persönlichen Code"
- Buchung abschließen  $\rightarrow$  Darstellung in Übersicht

#### Stornieren/Löschen einer Buchung

Man wählt die Buchung über die Buchungsübersicht oder unter "Meine Buchungen" aus. Es wird ein Fenster angezeigt, in dem die Buchung "entfernt" werden kann. Bitte geben Sie den Platz frei, wenn Sie nicht spielen können!

ub@uberger.de **Meine Daten** Meine Buchungen Meine Rechnungen Mein Guthaben Logout **CUVE** 

- Bei Fragen zu eBuSy wenden Sie sich bitte an
	- Ulla Berger 0171 5590 756 oder
	- Sonja von Keussler 0160 96480446

TEC Tennis- & Eisclub Darmstadt e.V. Traisaer Straße 26 64287 Darmstadt

Tel. 06151-48584 info@tec-darmstadt.net www.tec-darmstadt.net